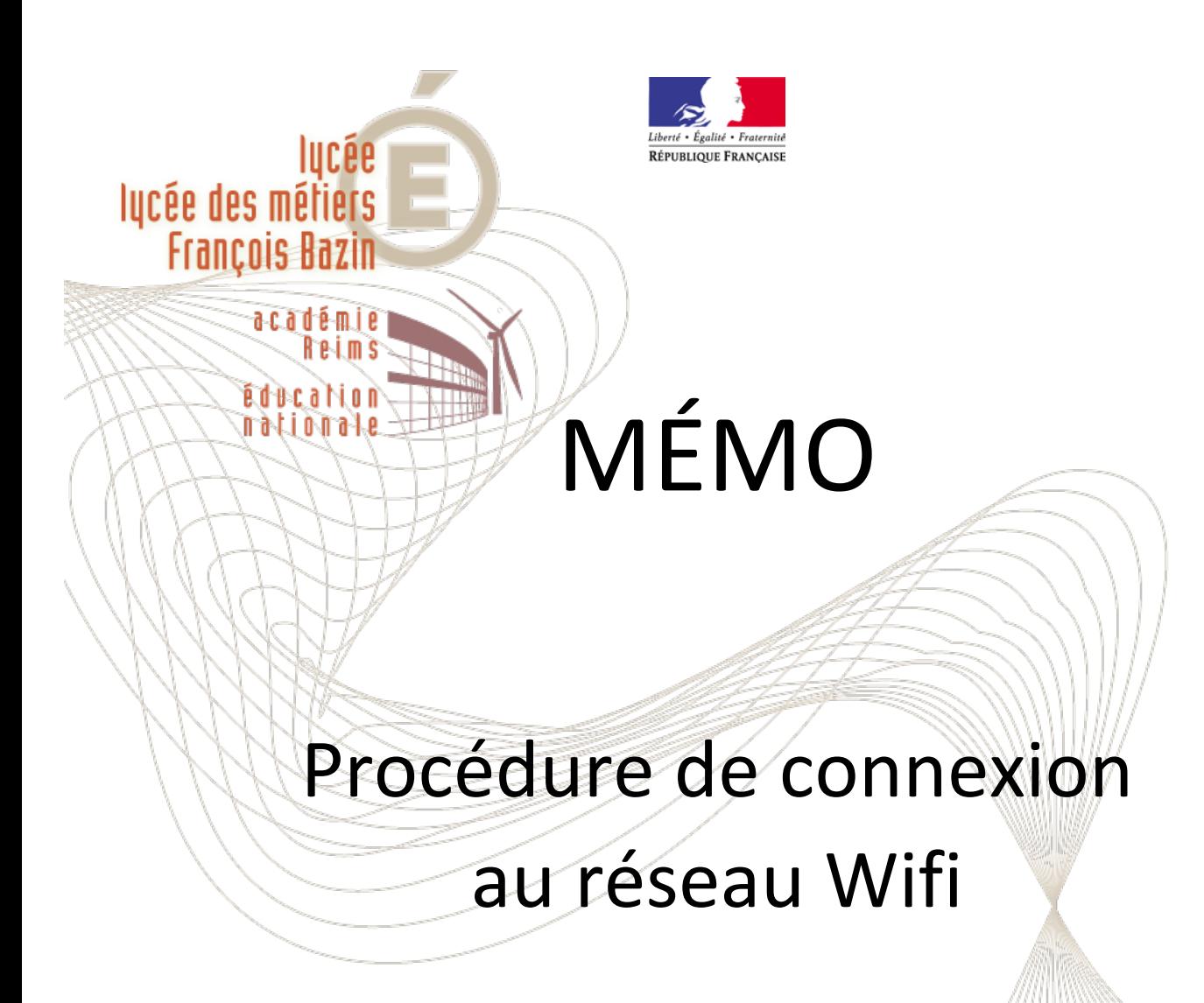

# Téléchargement du pack Office

Lycée F. Bazin - 145 avenue Charles de Gaulle - CS 70751 - 08013 CHARLEVILLE-MÉZIÈRES Cédex https://sepia.ac-reims.fr/lyc-bazin/-joomla-/index.php - Tél. 03 24 56 81 56 - ce.0080008r@ac-reims.fr

# **PROCEDURE DE CONNEXION AU RESEAU WIFI**

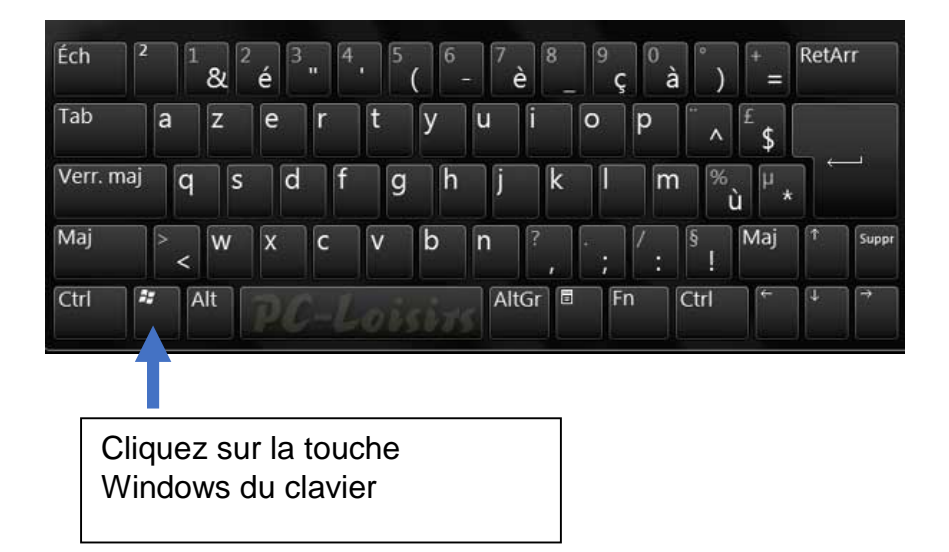

# **1) Configuration du proxy système.**

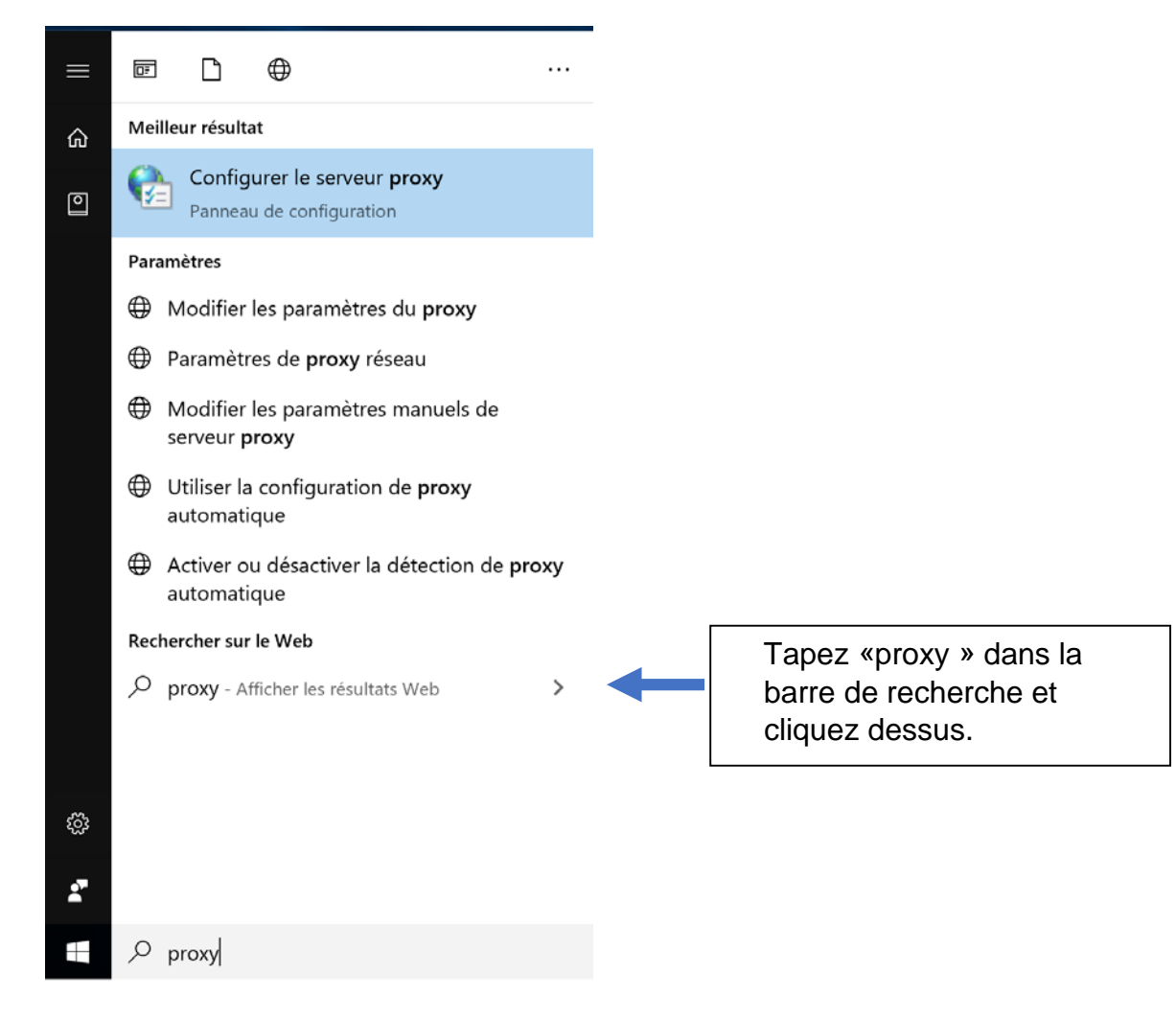

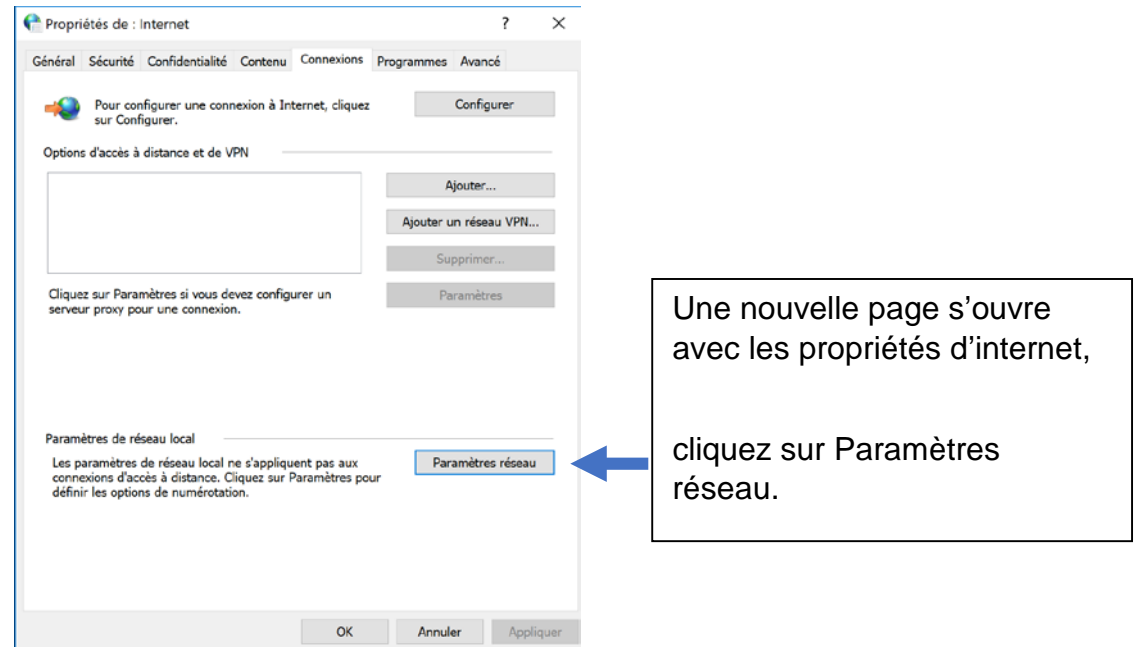

Vous devez avoir exactement la même configuration

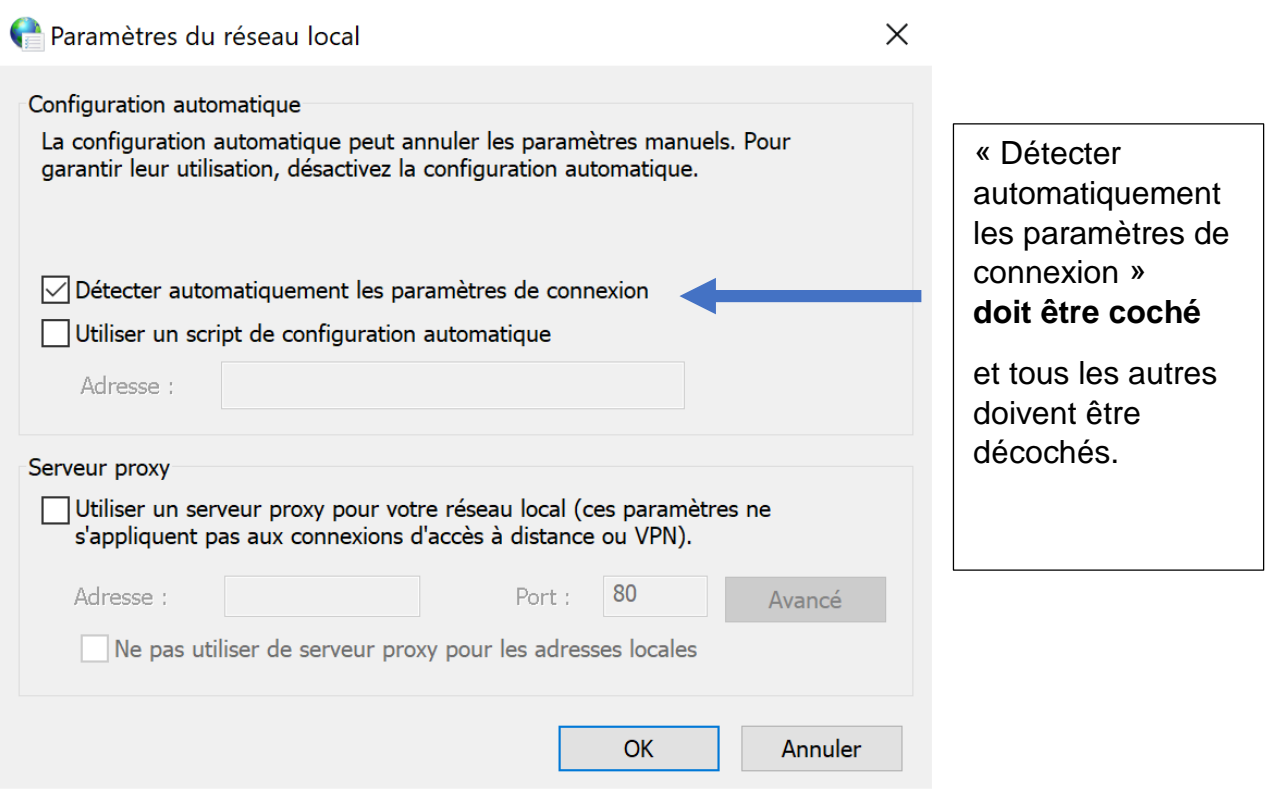

## **2) Connexion au wifi enregistrement.**

A. Lors de votre **première utilisation au wifi**, **vous devez vous enregistrer** pour pouvoir vous connecter au réseau wifi de l'établissement François Bazin votre enregistrement sera effectif pendant 6 mois, suite à quoi vous devrez recommencer la procédure de connexion au wifi.

*La procédure peut être plus ou moins longue, vous allez devoir vous munir de patience et finir la procédure jusqu'au bout pour être connecté.*

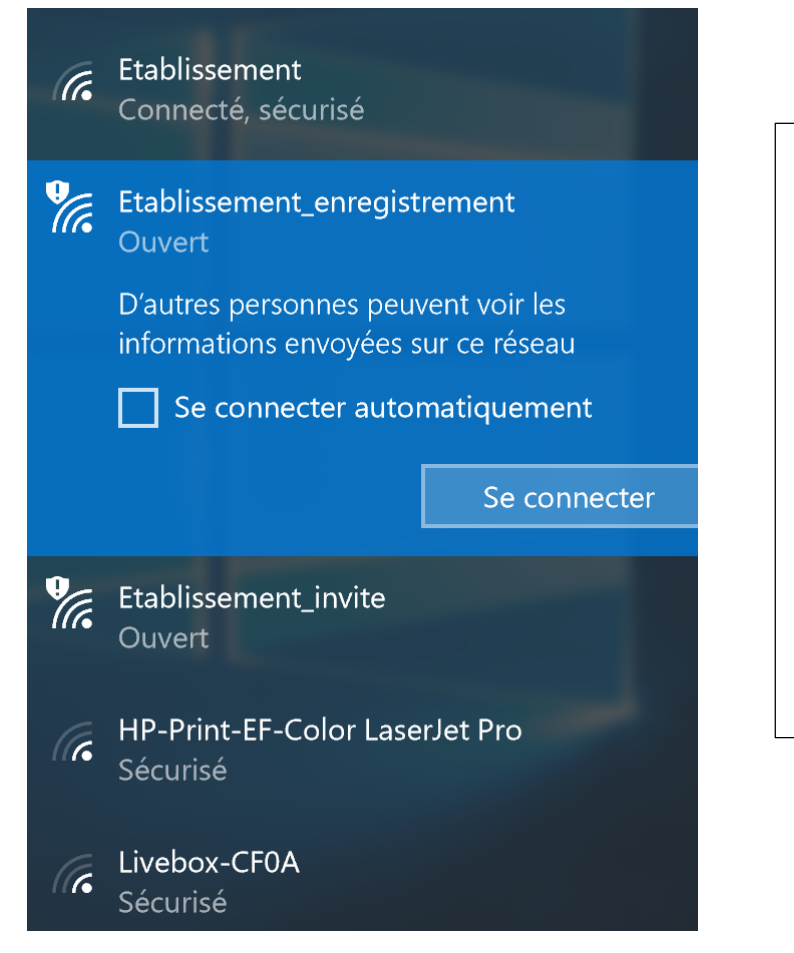

Dans un premier temps, vous devez vous connecter au wifi **« Etablissement enregistrement** » et automatiquement une page internet dois s'ouvrir.

Pour cela **ouvrez vos connexions wifi** et cliquez sur « **se connecter** » en choisissant **Etablissement enregistrement.**

La page d'identification Lycée 4.0 Wifi | Register s'ouvre.

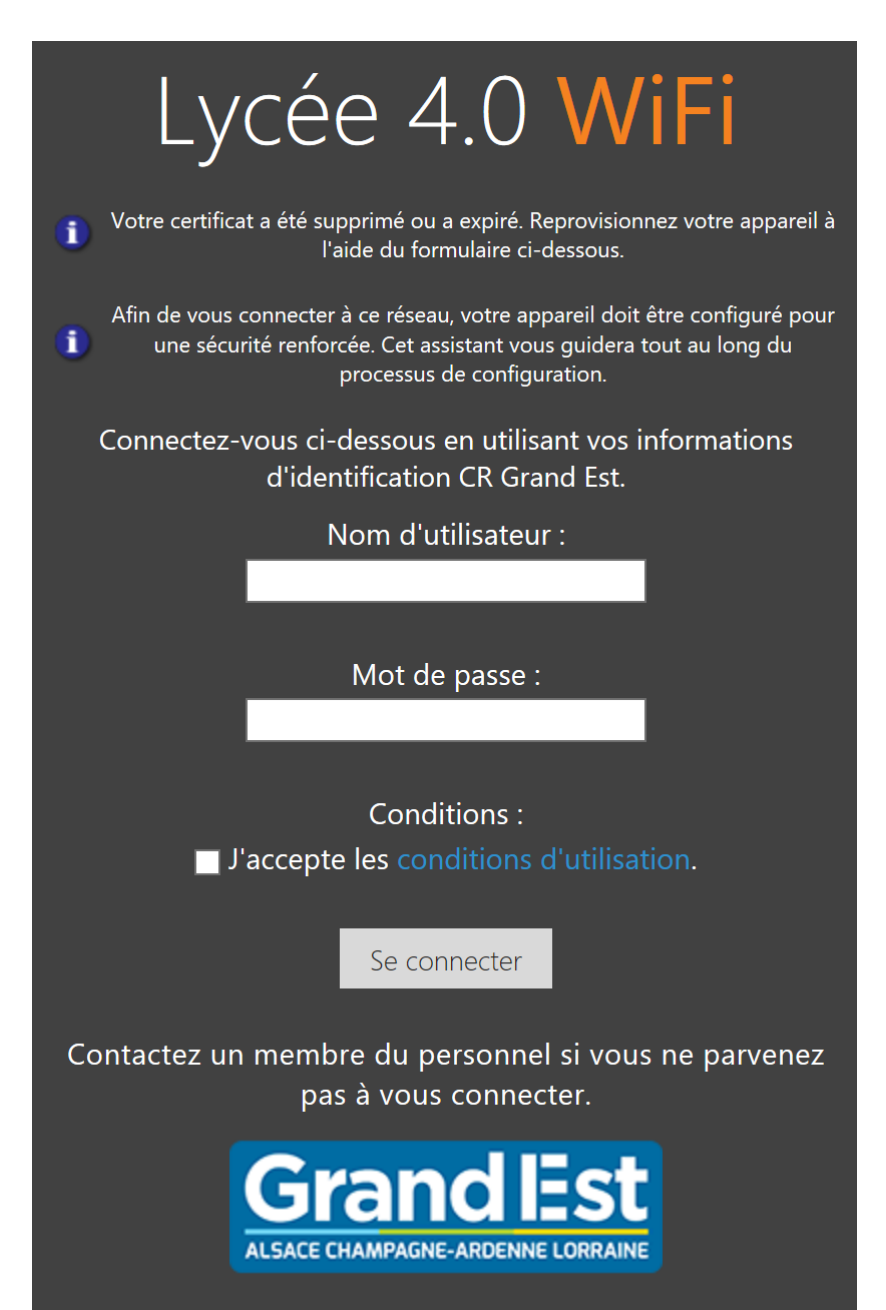

#### **B. Identification.**

Sur la page Lycée 4.0 Wifi | Register.

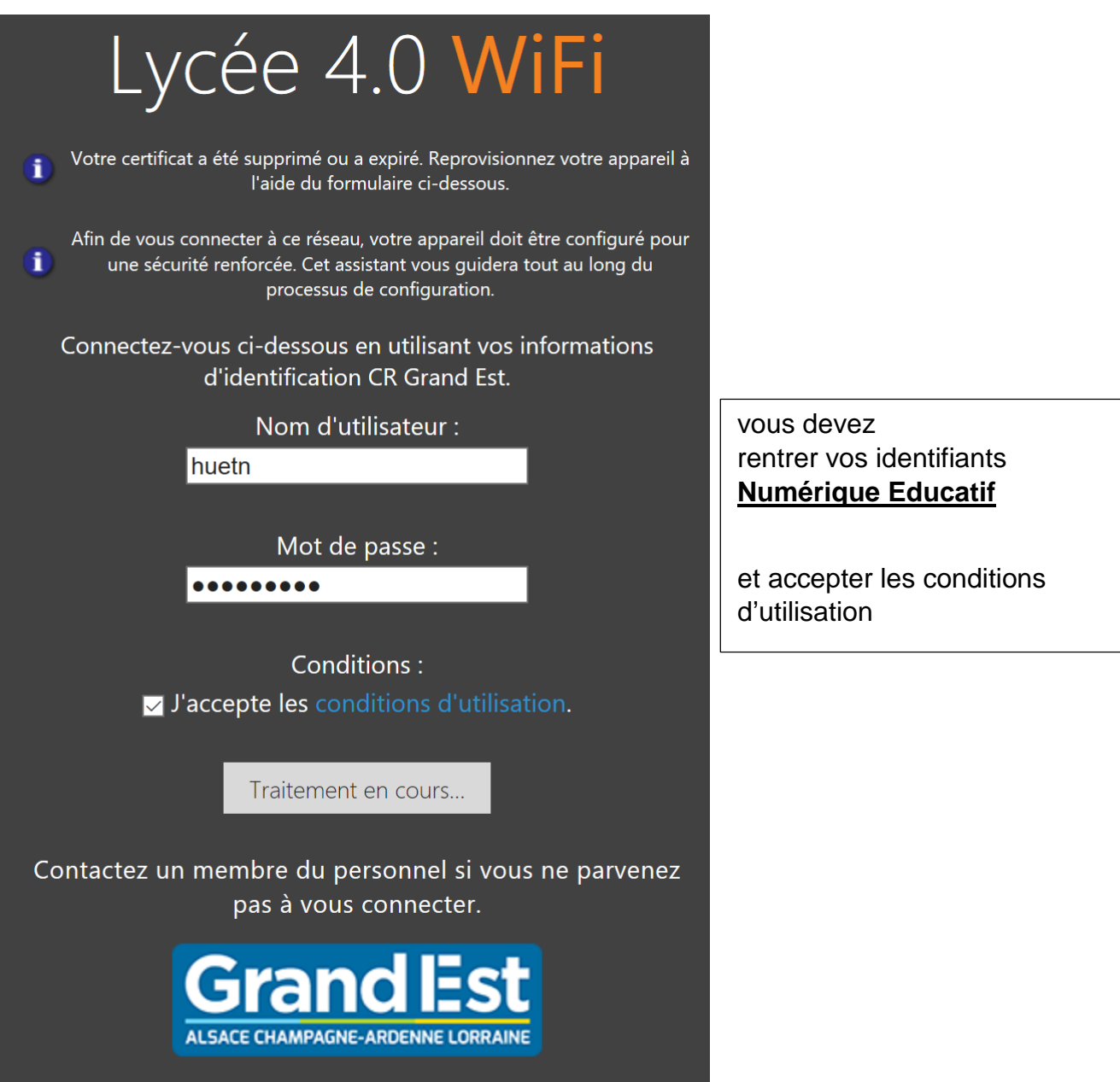

*Il est possible selon la quantité d'utilisation du réseau Wifi que la page reste bloquée pendant quelques minutes au maximum sur « Traitement en cours… » rien d'anormal il faudra attendre.*

#### **C. Téléchargement du « Aruba Quick Connect ».**

Une fois connecté, cette page s'ouvre.

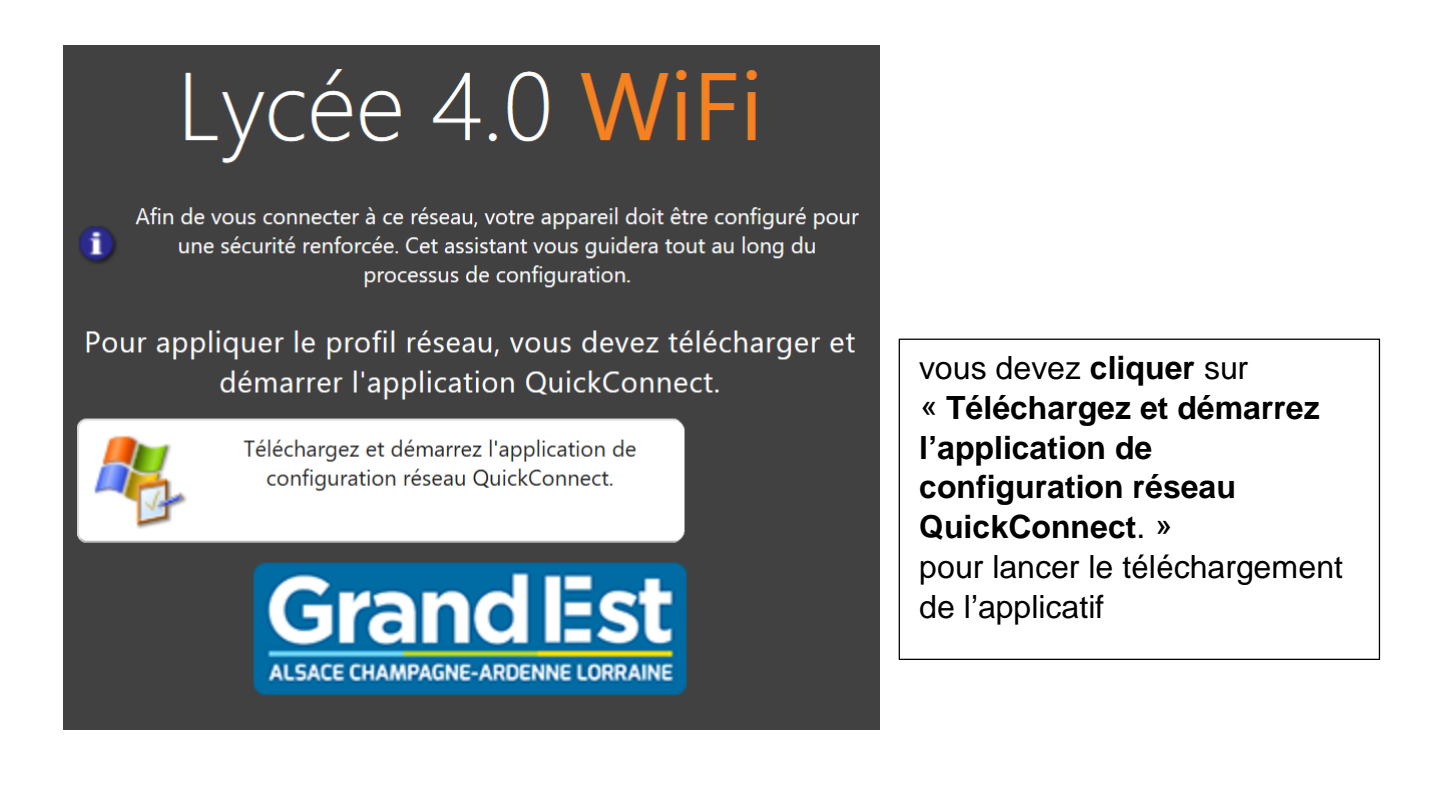

Il vous faudra cliquer sur **Exécuter** pour que l'applicatif se lance automatiquement à la fin du téléchargement,

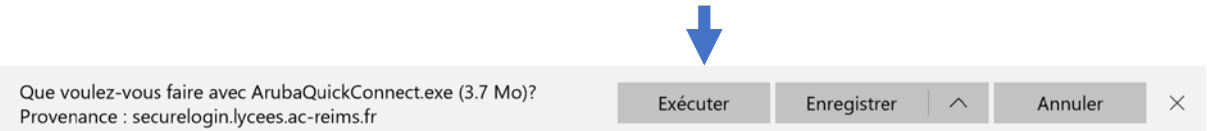

*si au moment où vous cliquez sur téléchargez rien ne se lance directement pas de panique, encore une fois il est possible que le téléchargement se lance au bout de quelques minutes.*

#### **D. Configuration de l'applicatif Aruba QuickConnect.**

Une fois le logiciel lancé, il vous faudra tout simplement **cliquer sur « Next »** et **accepter les certificat** en appuyant sur **« oui » trois fois de suite.**

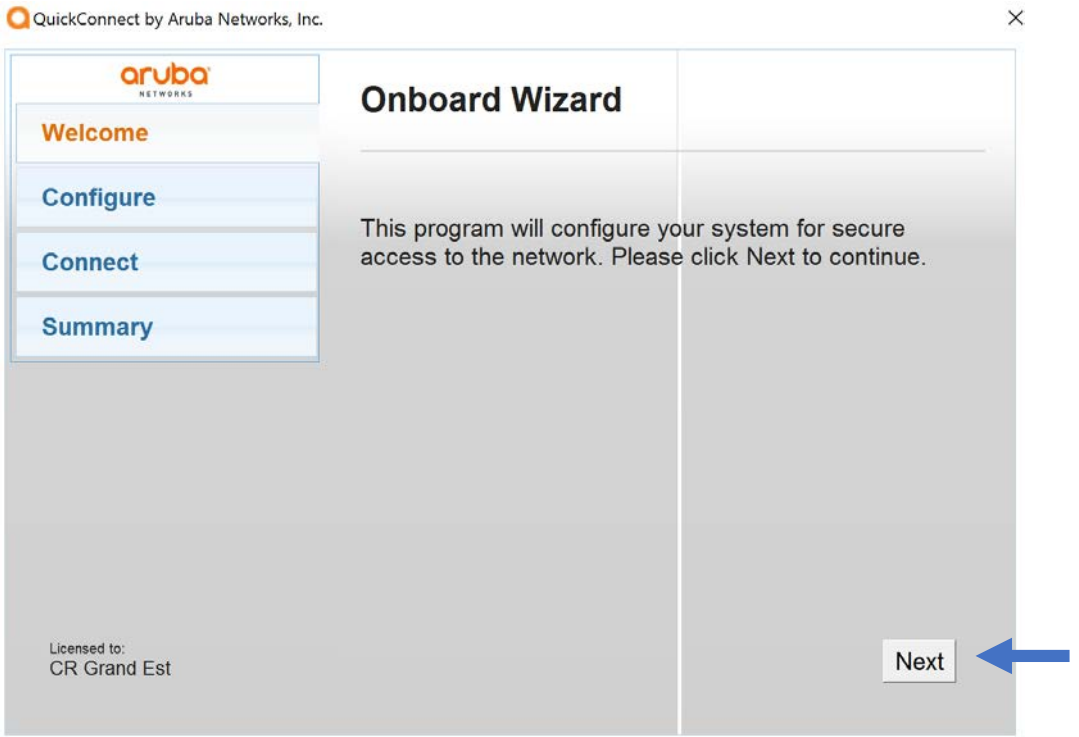

Votre système est maintenant configuré pour se connecter au wifi de l'établissement, vous pouvez donc **cliquer sur « Finish » ou « connect »** et vous connecter au réseau Wifi « Etablissement ».

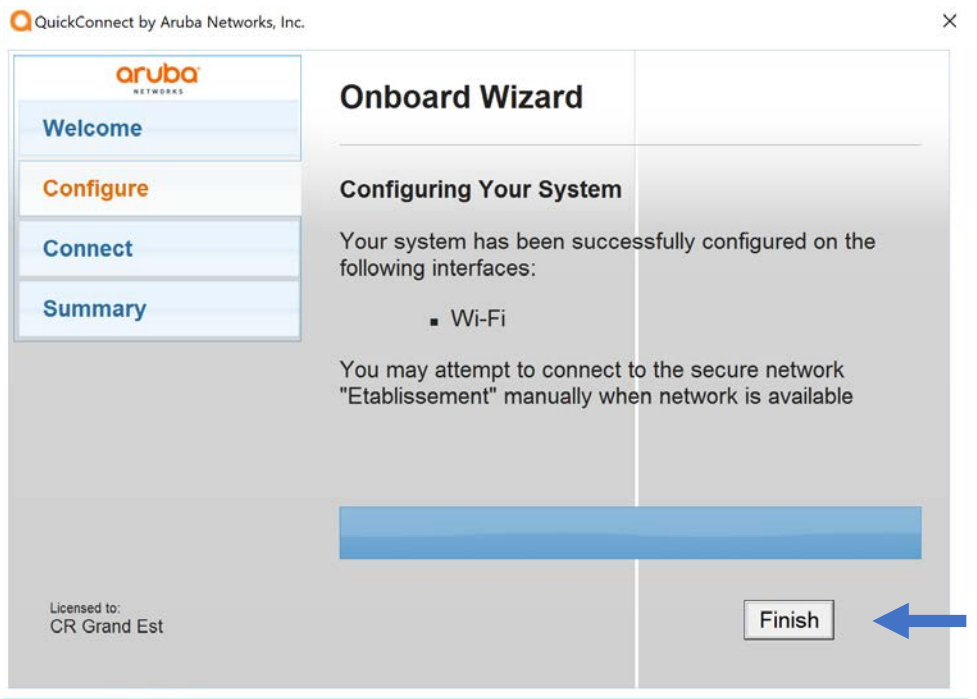

#### **E. Connexion a Etablissement**

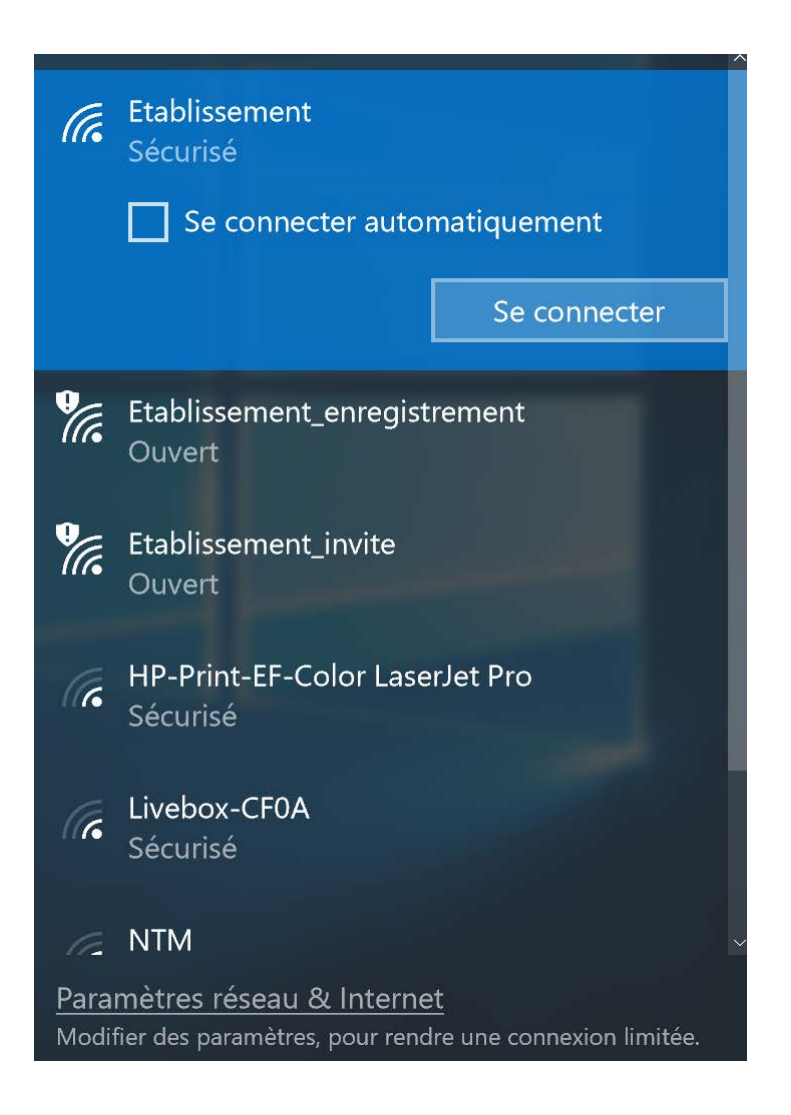

Vous avez maintenant accès à Internet.

#### **3) Téléchargement du pack Office offert par l'académie de Reims.**

Faites une recherche dans [www.google.fr](http://www.google.fr/) en écrivant

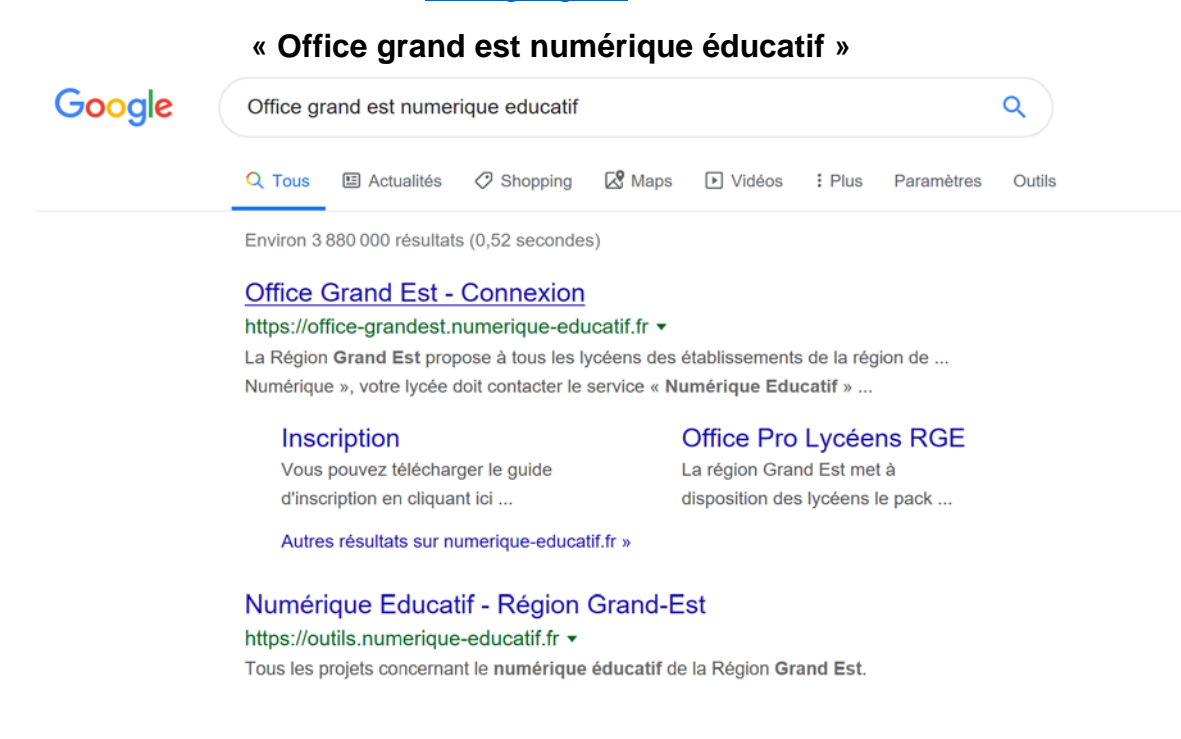

#### Et **cliquez** sur **Office Grand Est – Connexion**

### Connexion

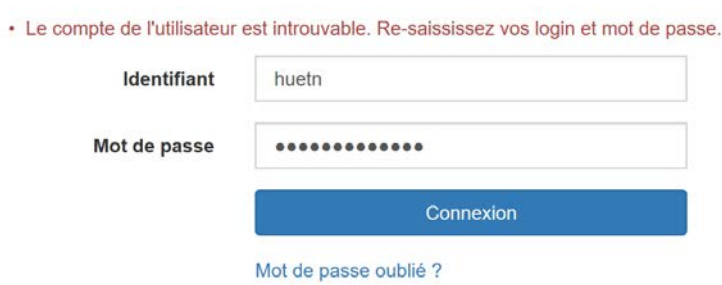

Vous devez ici saisir vos identifiants **Numérique Educatif**

qui sont donc les mêmes que ceux utilisés pour se connecter au Wifi de l'établissement.

Une fois connecté, vous devez **accepter** les conditions d'utilisation et cliquez sur « **sauvegarder** » et **renseigner une adresse e-mail** de secours qui vous servira à récupérer votre mot de passe dans le cas où vous l'oublieriez.

Une fois connecté vous ne pouvez pour l'instant pas cliquez sur « Télécharger office Pro » car vous devez **attendre 30 minutes** le temps d'activation de votre compte suite à quoi vous pourrez finalement cliquez dessus.

Une fois les 30 minutes passées, vous devez **cliquer** sur **« Télécharger office Pro »** et une adresse Microsoft va vous être demandée, cette adresse est l'adresse numérique éducatif qui est renseignée dans les Informations pratiques et le mot de passe est le même que celui pour se connecter au wifi et à la page de connexion numérique éducatif grand est.

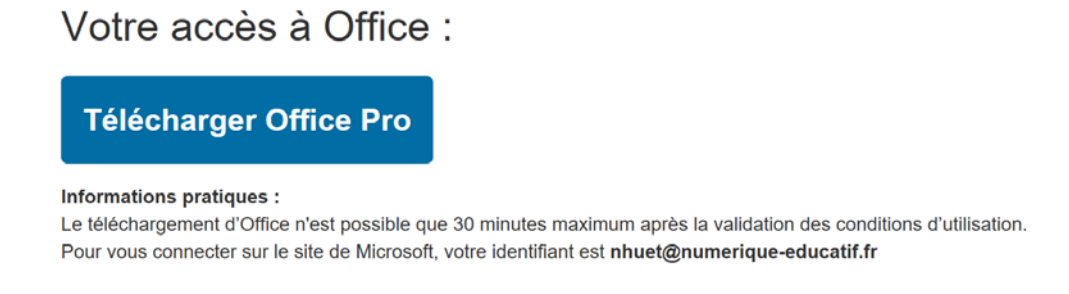

Vous pouvez maintenant télécharger Office Professionnel sur 5 Ordinateurs, 5 tablettes ainsi que 5 téléphones portables en cliquant sur Installer Office pour vos ordinateurs et tablettes

et en bas de la page sur la version de votre téléphone, IOS, Android et Windows, renseigner une adresse email qui vous servira à recevoir un lien de téléchargement sur votre téléphone.

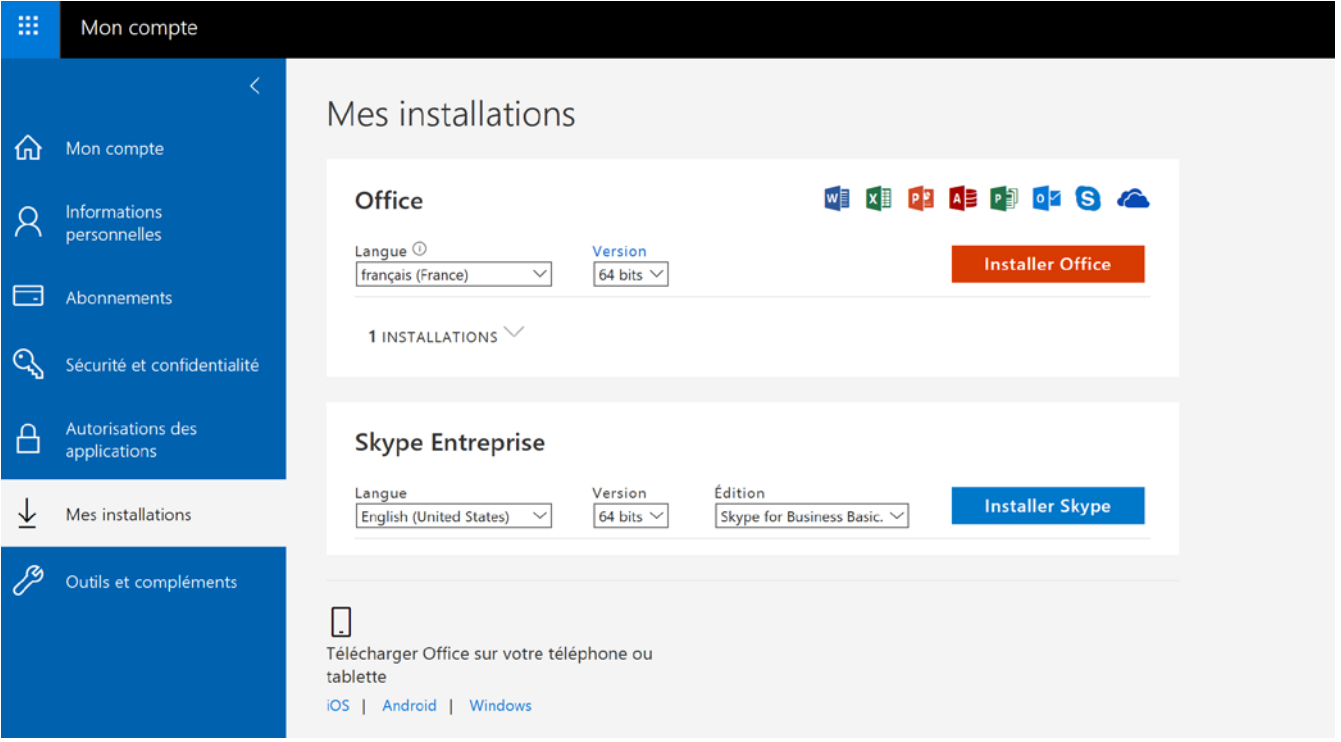